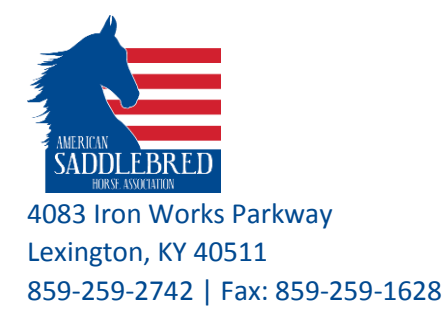

# **PEDIGREE SEARCH AND PRINTING**

### **ASHA website provides two ways to run pedigree reports:**

- **1- Horse Search** *(https://www.asha.net/searches/horses)* **and**
- **2- Pedigree Search, extend pedigree view** *(https://www.asha.net/registry/horsereports/searchpedigrees/)*

### **USING HORSE SEARCH:**

#### **Horse Search**

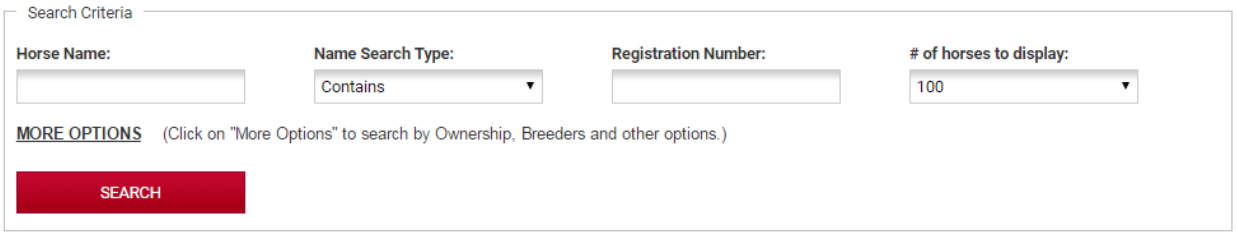

- 1- **Go to this page,** <https://www.asha.net/searches/horses>
- 2- **Look up a horse using** Horse Name or Registration Number
- 3- **Click on "MORE OPTIONS"**, scroll down and locate **Generations**
- 4- **Select number of generations, 4 or 5**

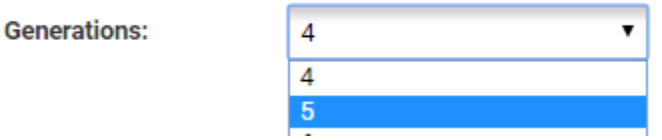

- 5- Click on the red SEARCH button
- 6- Select the horse from the results, it will take you to the horse details page
- 7- Scroll down to the Pedigree, you will see a condensed layout of the pedigree of the horse
- 8- Click on Printer Friendly Version, located under the PEDIGREE sub-title, to view or print the pedigree
- 9- A new tab will open of the pedigree. Use your browser menu to print the page (ctrl+p in windows, or command+p on mac)

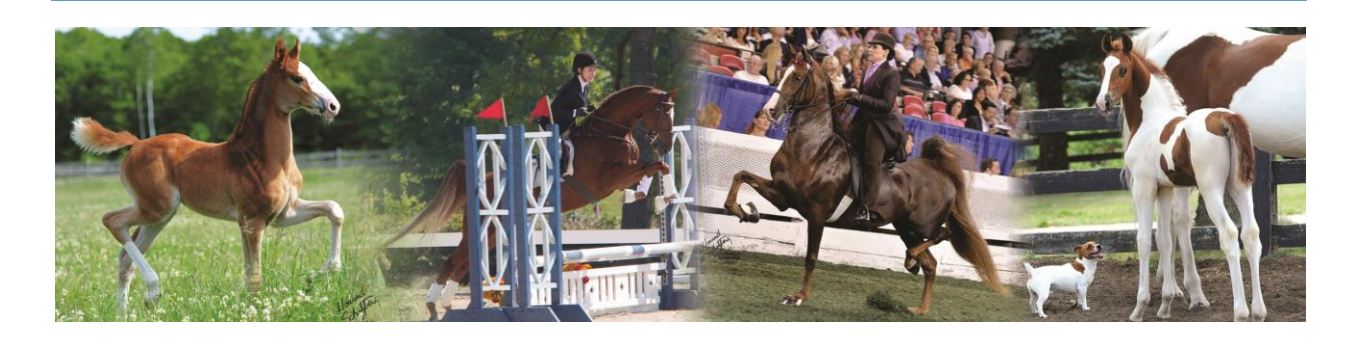

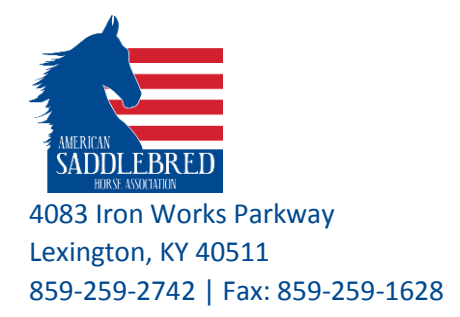

- 10- From the first pull-down menu, choose the printer to use (if by default it was not selected, or you prefer to use a different printer) – please note print dialog box appear different from different browser and printers, and it remembers the settings from your last print job
- 11- Use the layout drop down menu to change to portrait or landscape \*\* Generations 4 & 5 print on one page for letter size paper by default

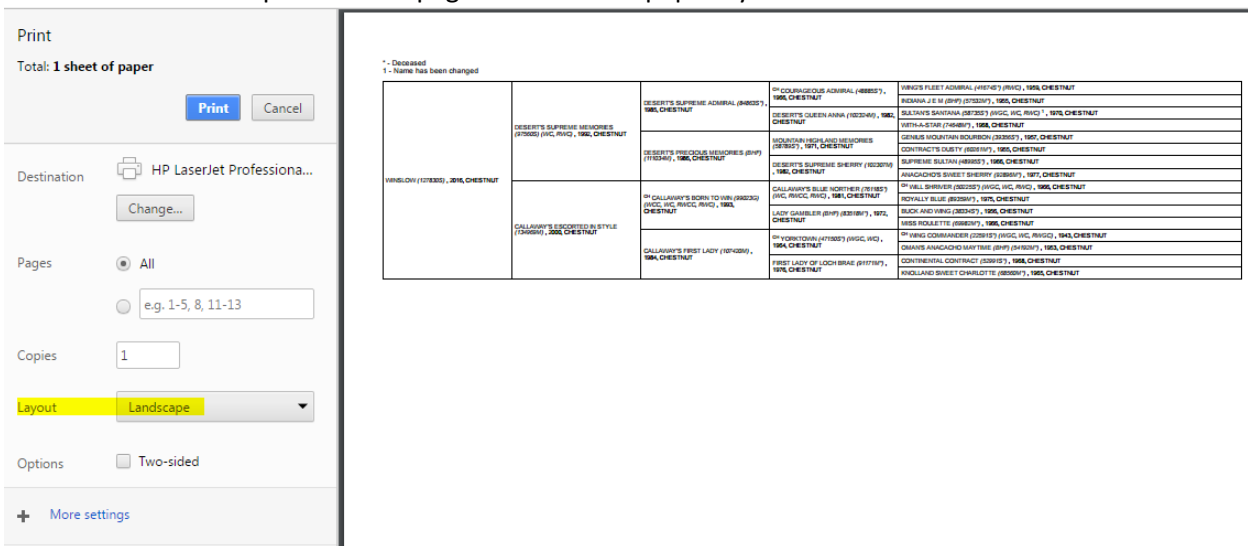

- 12- You can modify additional settings under Options to remove headers and footers to allow more room to print on one page for 5 generations pedigree
- 13- Click Print.

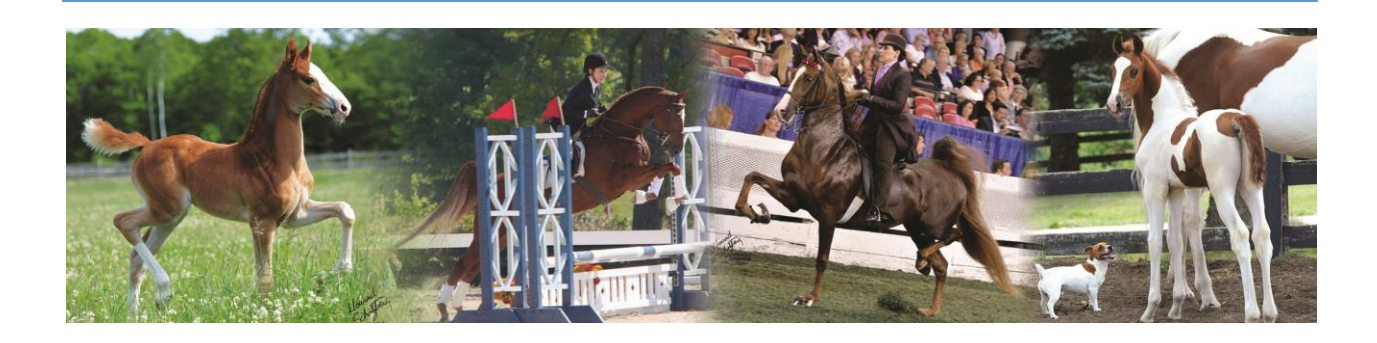

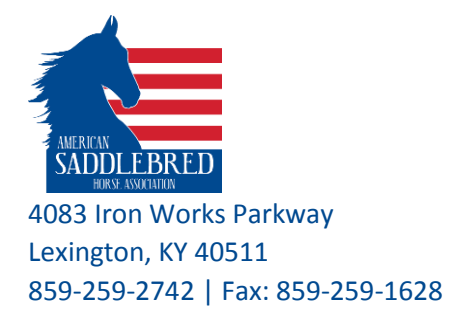

## **USING PEDIGREE SEARCH:**

Use this search tool to view extended pedigree charts. You can select up to 9 generations. *Please note that only generations 4 & 5 can be printed on one page using the Letter paper size. If your printer can print on tabloid, you may fit 6 generations on one page. We recommend that you maximize your window browser on your monitor for best results to view a pedigree for 6 generations and above.*

- 1- **Got to this page,** <https://www.asha.net/registry/horsereports/searchpedigrees/>
- 2- **Look up a horse using** Horse Name or Registration Number
- 3- **Select number of generations, 4 to 9**

# **Pedigree Search**

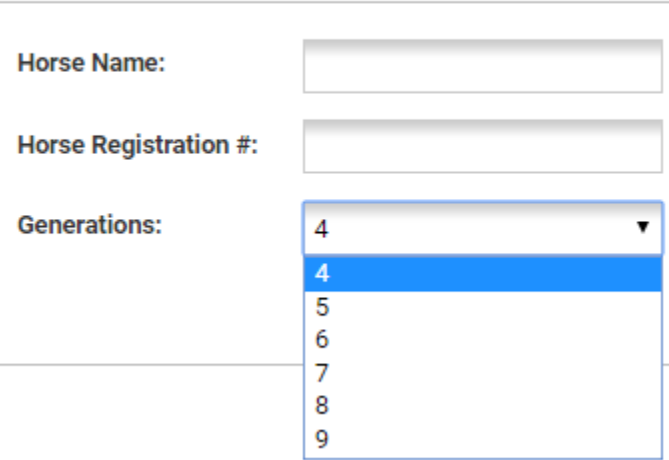

- 4- Click on the red SUBMIT button
- 5- Select the horse from the results, the pedigree will load on the page
- 6- Click on Printer Friendly Version, located under the Horse name, below the search box to view and print the pedigree
- 7- Use your browser menu to print the page (ctrl+p in windows, or command+p on mac)

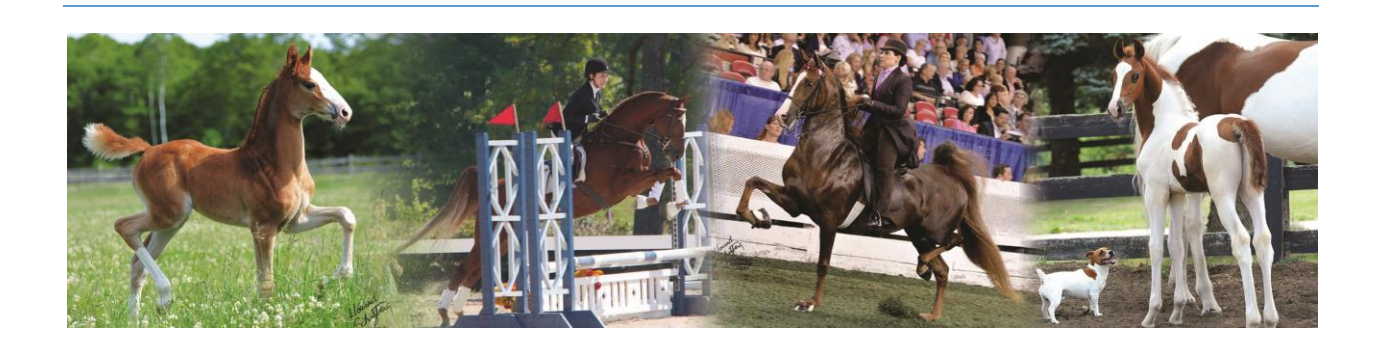

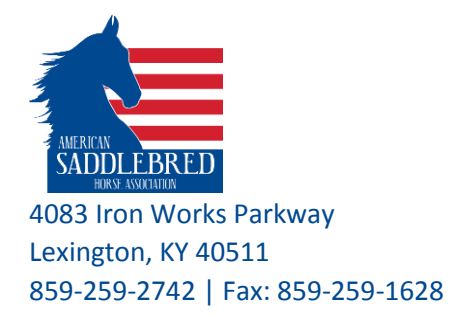

- 8- From the first pull-down menu, choose the printer to use (if by default it was not selected, or you prefer to use a different printer) – please note print dialog box appear different from different browser and printers, and it remembers the settings from your last print job
- 9- Use the layout drop down menu to change to portrait or landscape \*\* Generations 4 & 5 print on one page for letter size paper by default

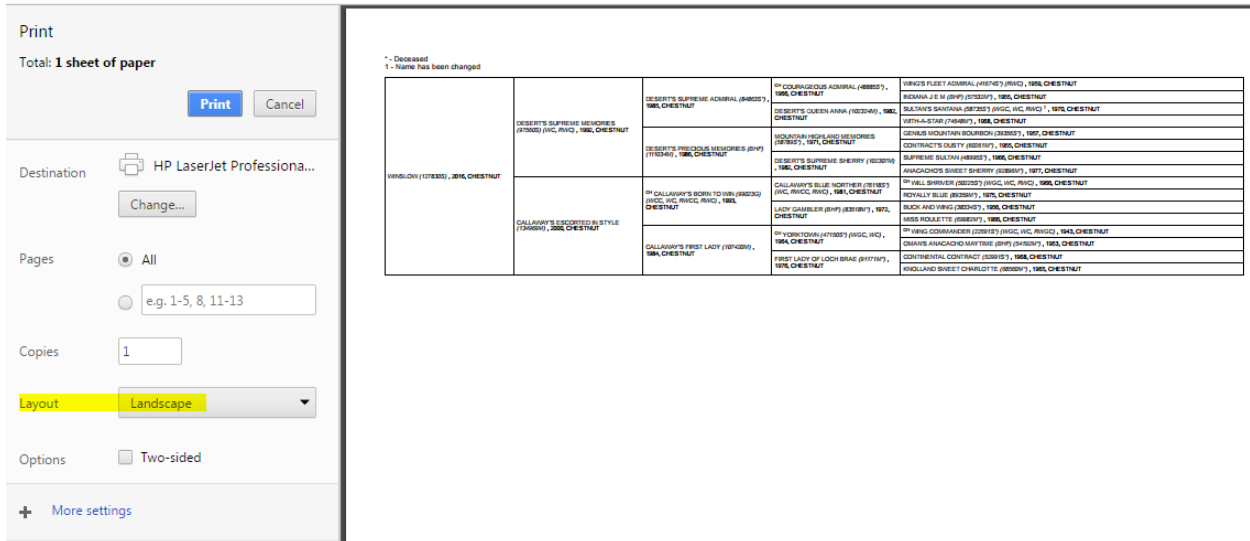

*10-* To print 6 generations pedigree, Select Paper Tabloid size. You can modify additional settings under Options to remove headers and footers from printing, this will allow more room to print on one page for 5 or 6 generations pedigree. Depending on the printer and the paper size options, you can print the pedigree on 2 page or more for generations 7 and above. *We recommend that you maximize your window browser on your monitor for best results to view a pedigree for 6 generations and above.*

*\*\*\*If the horse text appears on top for generation count 6 and above, that is because where the cell dips over into another page, the vertical align of that cell is being ignored causing the horse text to go to the top.*

11- Click Print.

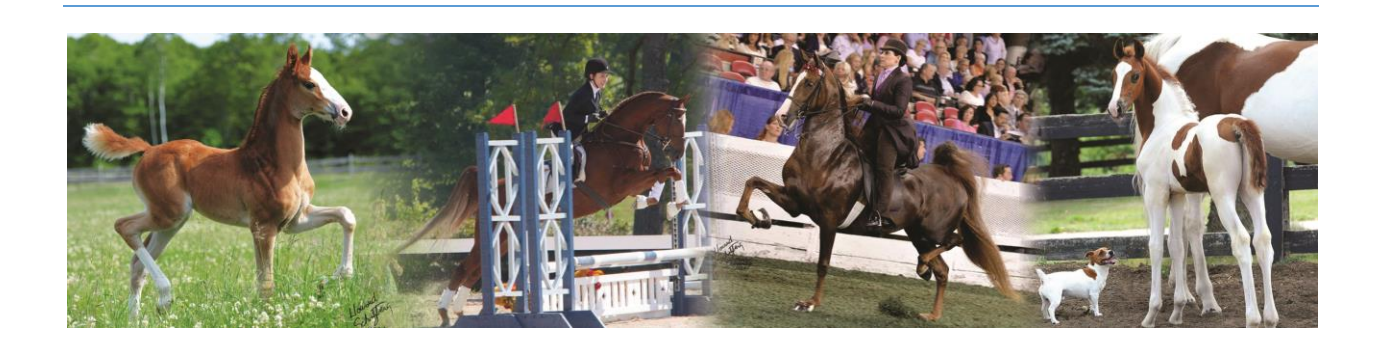